## SCH by Delivery Mode

1. Once you have successfully navigated to the dashboard, select the SCH Per College tab near the top of the page.

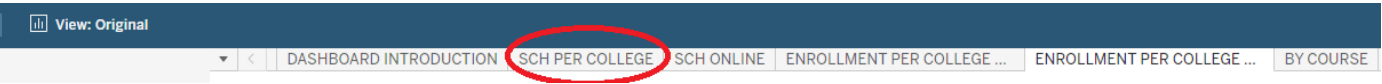

2. This will present the SCH Per College data, as shown below.

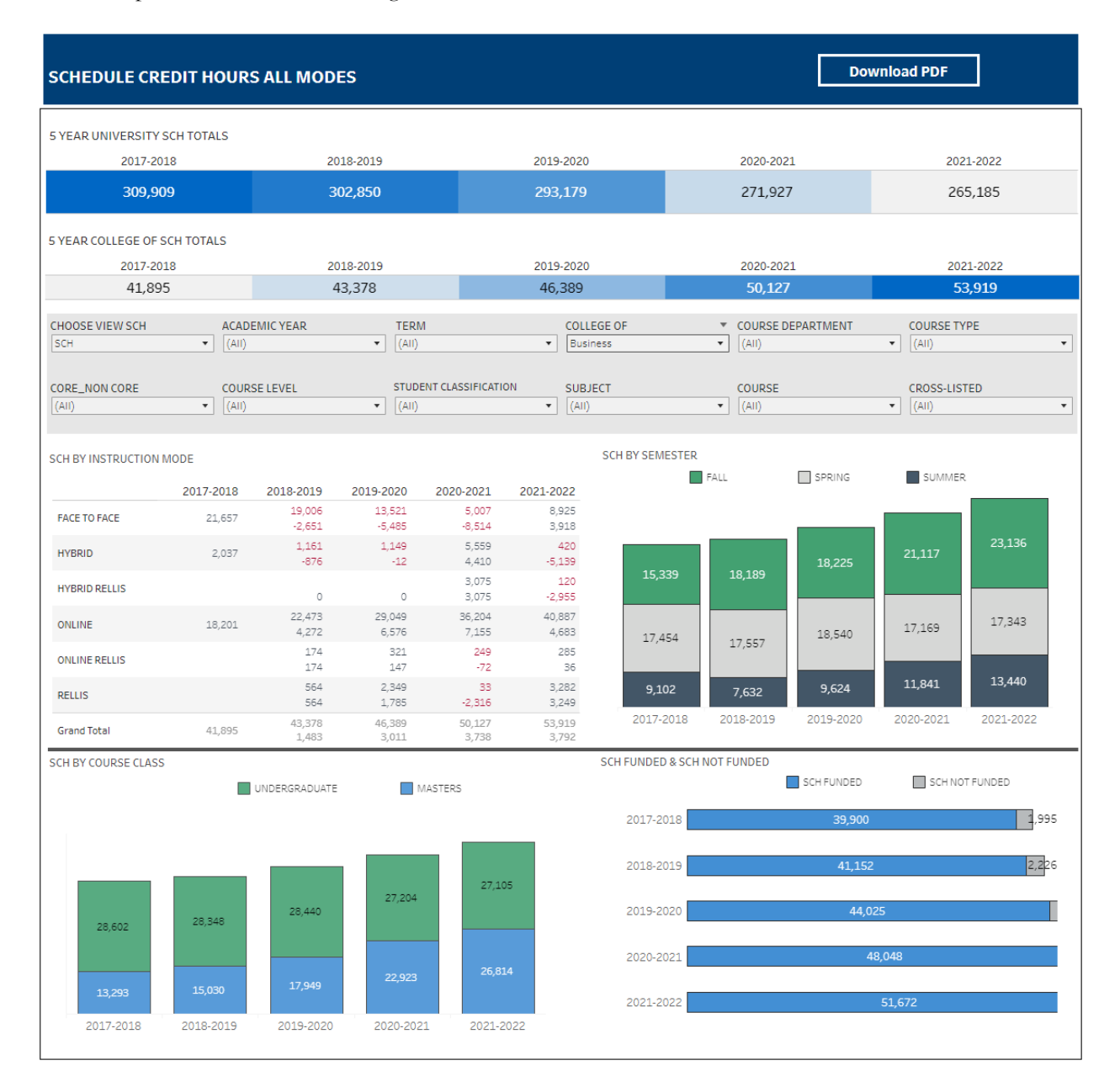

## **Department-Level Assessment Report Data Guide**

SCH by Delivery Mode

3. From the College drop-down, select the college that houses the program you are accessing data for.

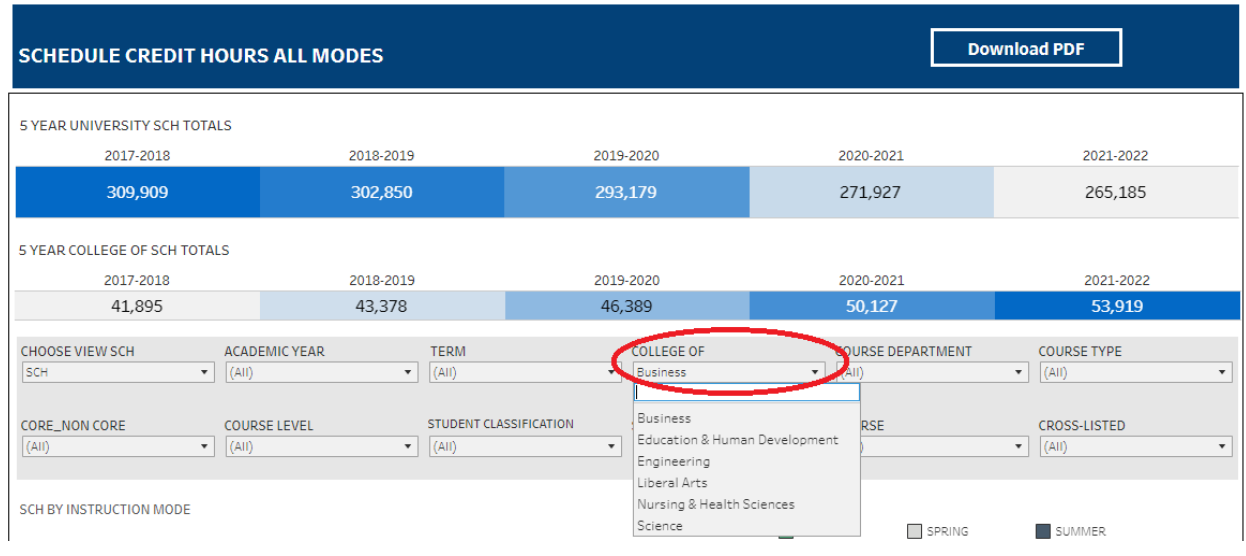

4. From the Course Department drop-down, select the Department that houses the program. Click Apply.

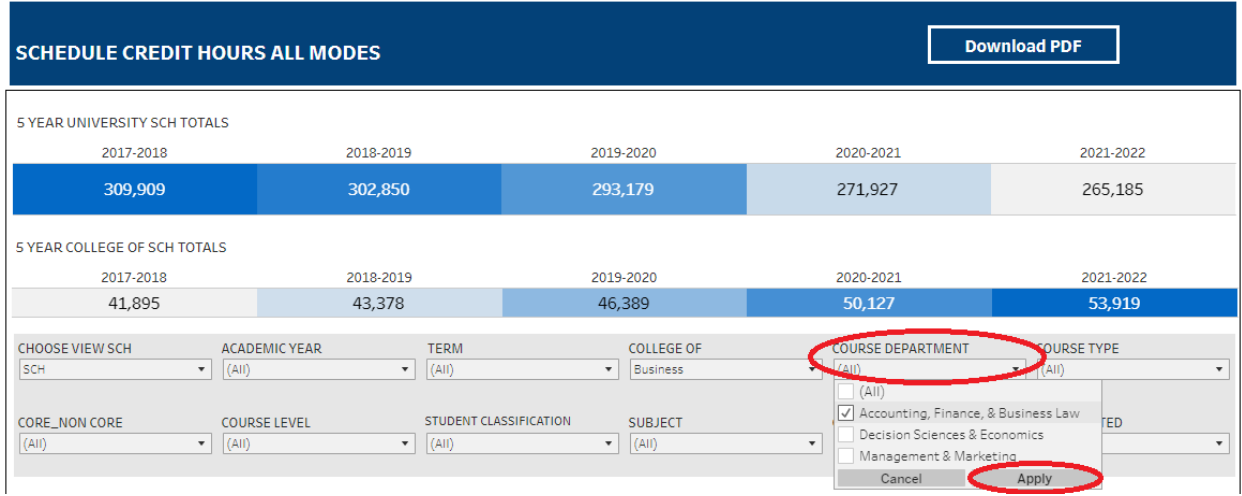

## **Department-Level Assessment Report Data Guide**

SCH by Delivery Mode

5. From the Course drop-down, select the appropriate courses. Click Apply.

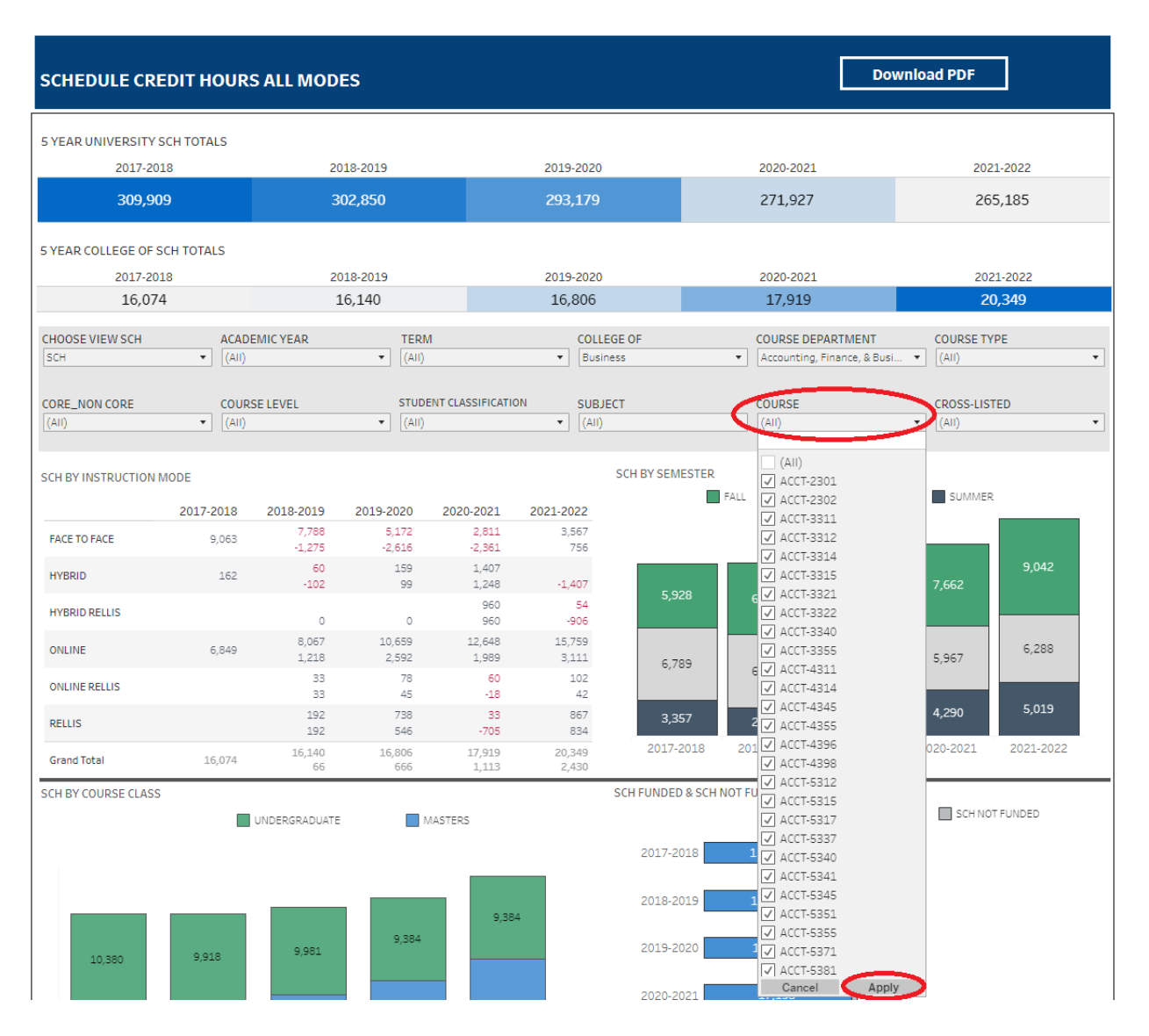

6. The data are presented under the SCH by Instruction Mode of the dashboard.

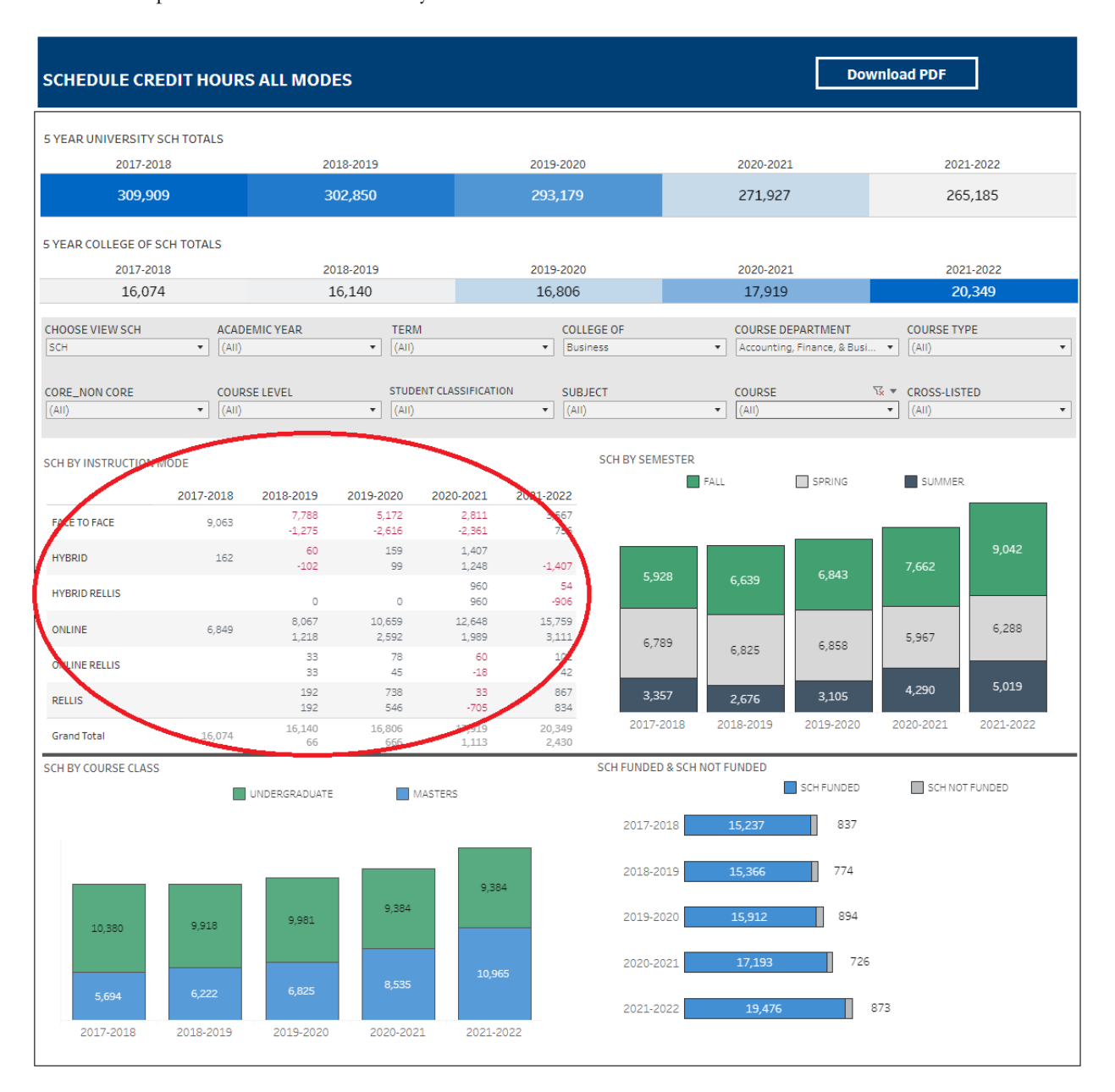